Lab#3 : arduino to proteus simulation

for simulate Arduino program that you wrote you have to have these programs :

1-Arduino C

2-proteus

3- Virtual Serial Port Driver

4-Arduino library to proteus

You must do following Steps if you want to simulate your program:

1-We must make virtual port using Virtual Serial Port Driver

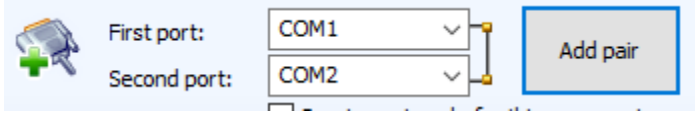

Here we make virtual port between COM1 and COM2

#### <sup>50</sup> LIFA\_Base | Arduino 1.8.1 File Edit Sketch Tools Help  $Ctrl+T$ Auto Format 90 B I **Archive Sketch** LIFA\_Base Fix Encoding & Reload Ctrl+Shift+M<br>Ctrl+Shift+L Serial Monitor **Serial Plotter**  $7 + + + + + + +$ WiFi101 Firmware Updater  $\star\,\star$ Board: "Arduino/Genuino Uno"  $\star\star$   $\frac{1}{2}$   $\frac{1}{2}$   $\frac{$ Serial ports ino Sketch For Interfacing With LabVIEW. COM1 Get Board Info  $\star\,\star$ COM2  $***$  Wri Programmer: "AVRISP mkll" www.crophal Instruments **Burn Bootloader**  $***$  Wri  $\sqrt{2}$ \*\* Last Updated: Dec 2011 - Kevin Fort - National Instruments  $\star\,\star$ \*\* This File May Be Modified And Re-Distributed Freely. Original File Content \*\* Written By Sam Kristoff And Available At www.ni.com/arduino.  $\star\,\star$

#### 2- choose port and Arduino type from tools

Hints : Here we connected arduino to COM 1

3-write your code, then write code to initialize serial communication (you may need it sometimes )

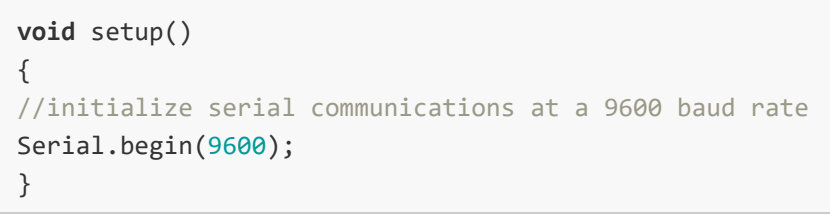

4-after you finish your code, then choose from Sketch > Export compiled Binary to get hex file.

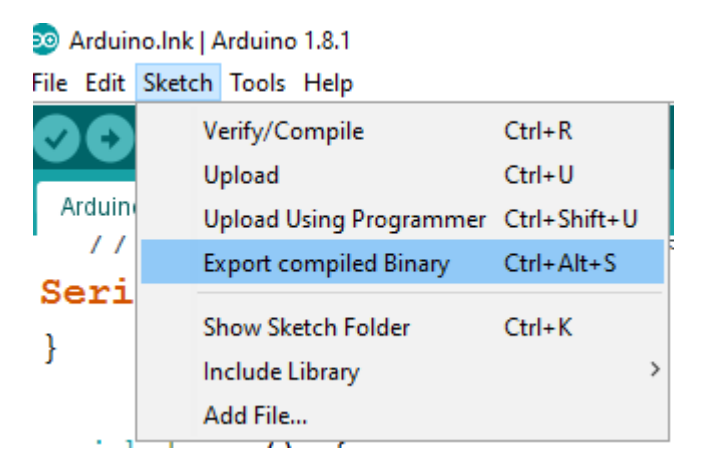

5- choose Arduino uno from protues ,then connect COMPIM(serial port) to arduino Rx from Arduino to Rx in COMPIM and vice versa ,then choose port COM2 in COMPIM ,and change baud rate to 9600 (or try 115200 )

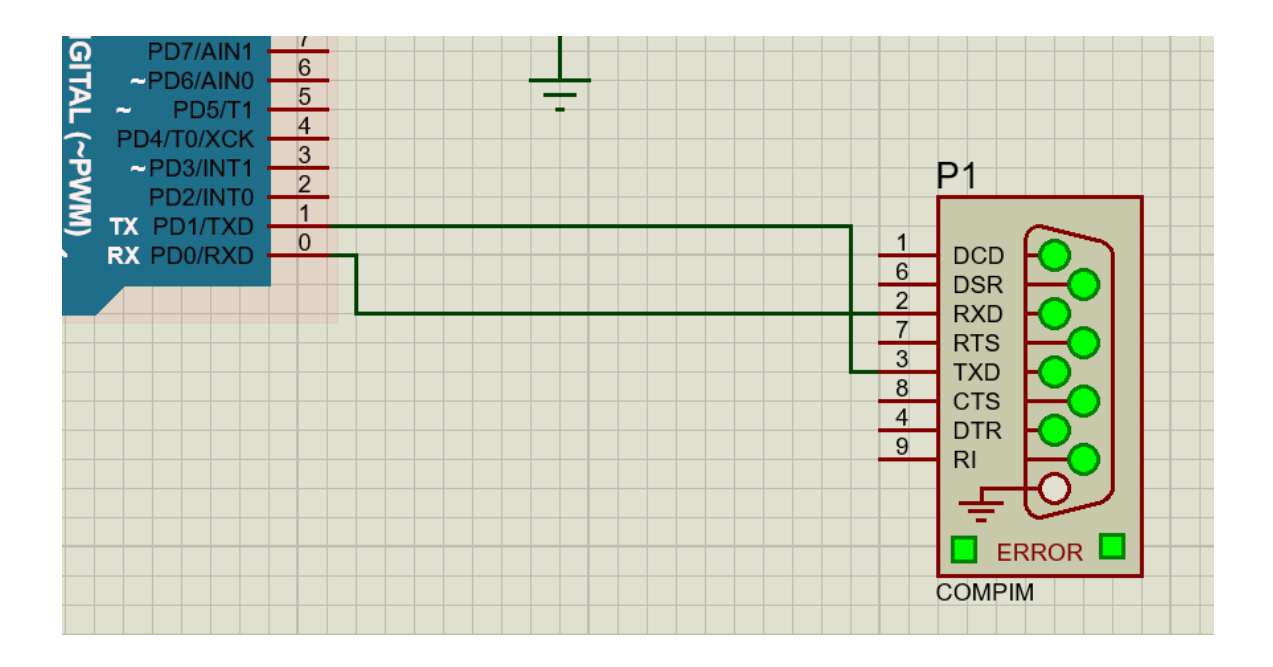

# Eng.mohammed Albhaisi

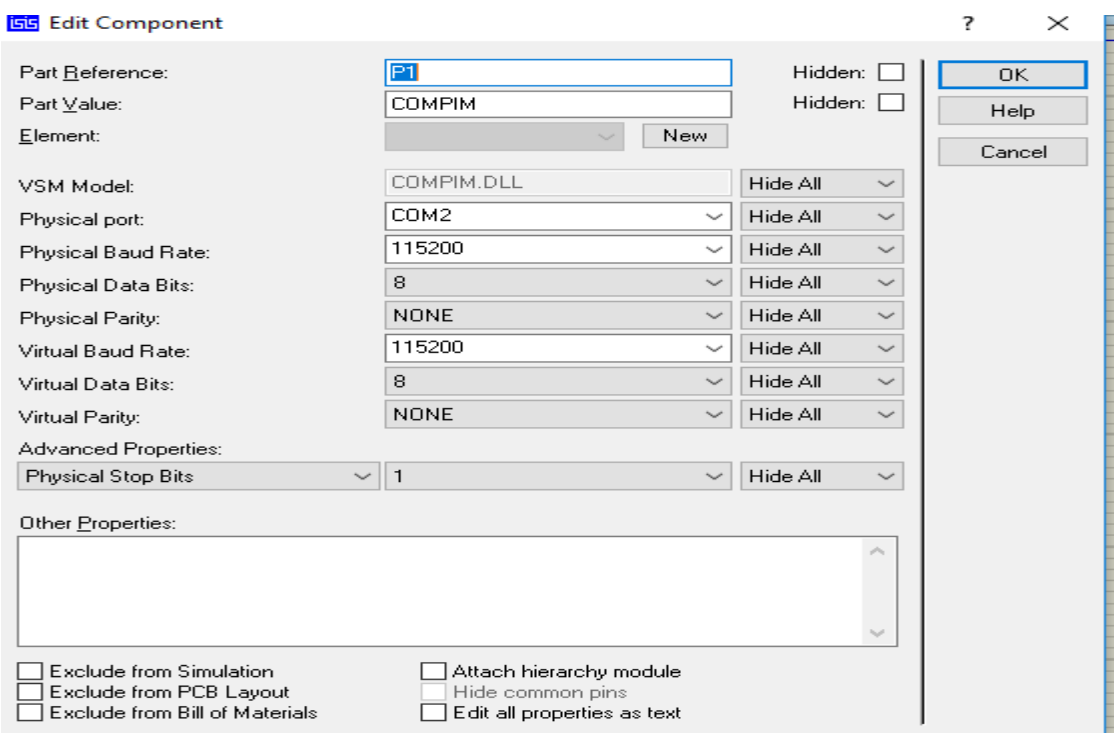

Hints : here we choose COM 2 because we connect arduino to COM 1

6-upload hex file to arduino that you export it in step number four .

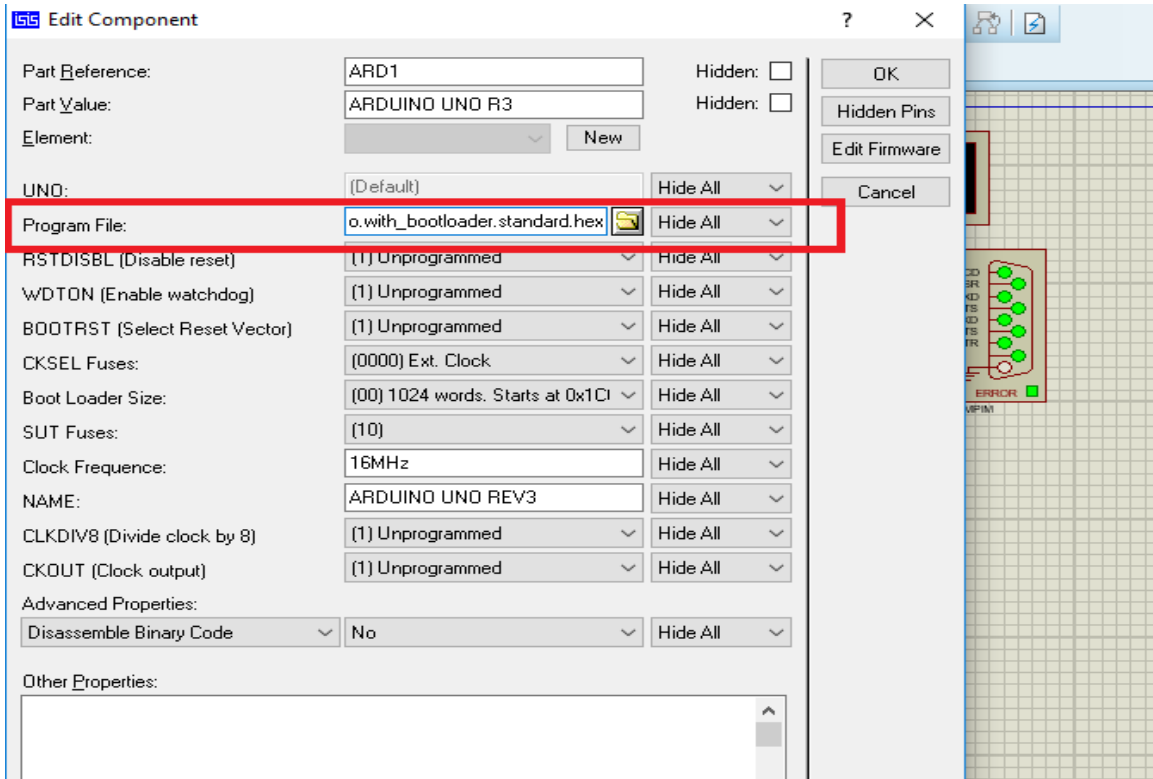

```
Example # 1 : lm 35 sensor 
First code Arduino C :
```

```
const int sensorPin=A0;
int reading;
float voltage;
float temperatureC;
void setup() {
 // put your setup code here, to run once:
Serial.begin(9600);
}
void loop() {
 // put your main code here, to run repeatedly:
reading=analogRead(sensorPin);
voltage=reading*5.0/1024;
Serial.print(voltage);
Serial.println("volts");
temperatureC=(voltage -0.5)*100;
Serial.println("Temperature is:'");
Serial.print(temperatureC);
Serial.println("degrees C");
```
delay(1000);

# }

Second connect your circuit at proteus program as following :

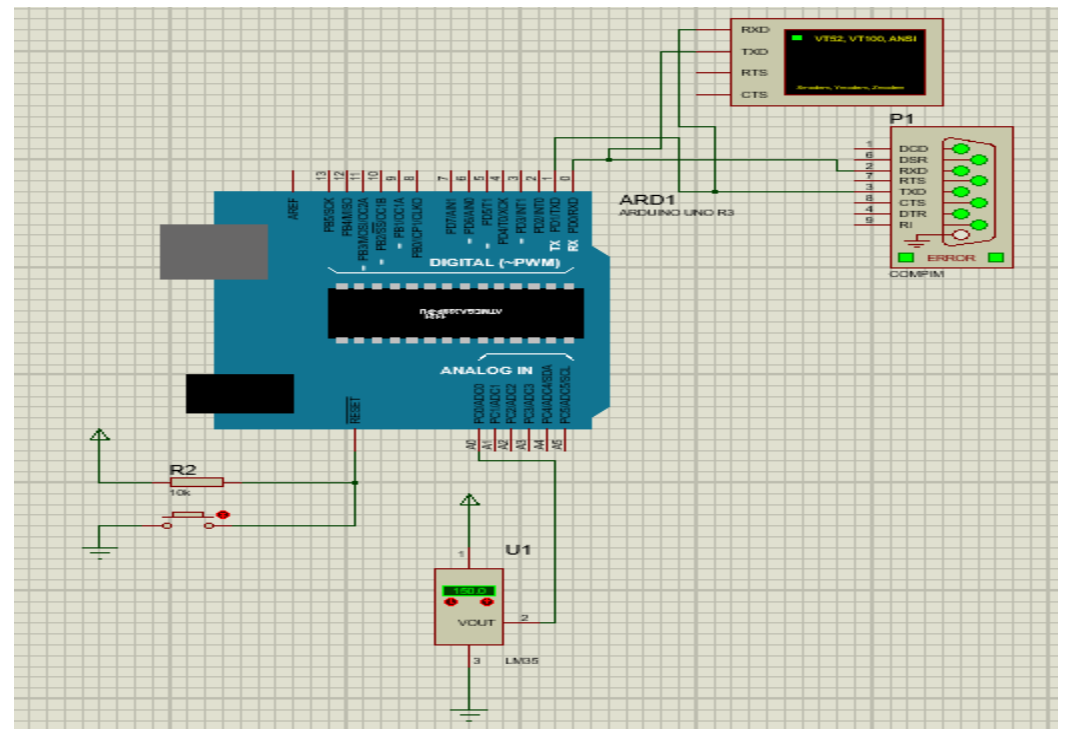

```
Example # 2 : PWM 
Arduino C :
int pwmPin=9;
void setup() {
  // put your setup code here, to run once:
Serial.begin(9600);
pinMode(pwmPin, OUTPUT);
\mathcal{F}void loop() {
  // put your main code here, to run repeatedly:
int potValue=analogRead(A0);
int newpotValue=map(potValue, 0, 1023, 0, 255);
analogWrite(pwmPin, newpotValue);
\frac{1}{2}
```

```
Second proteus :
```
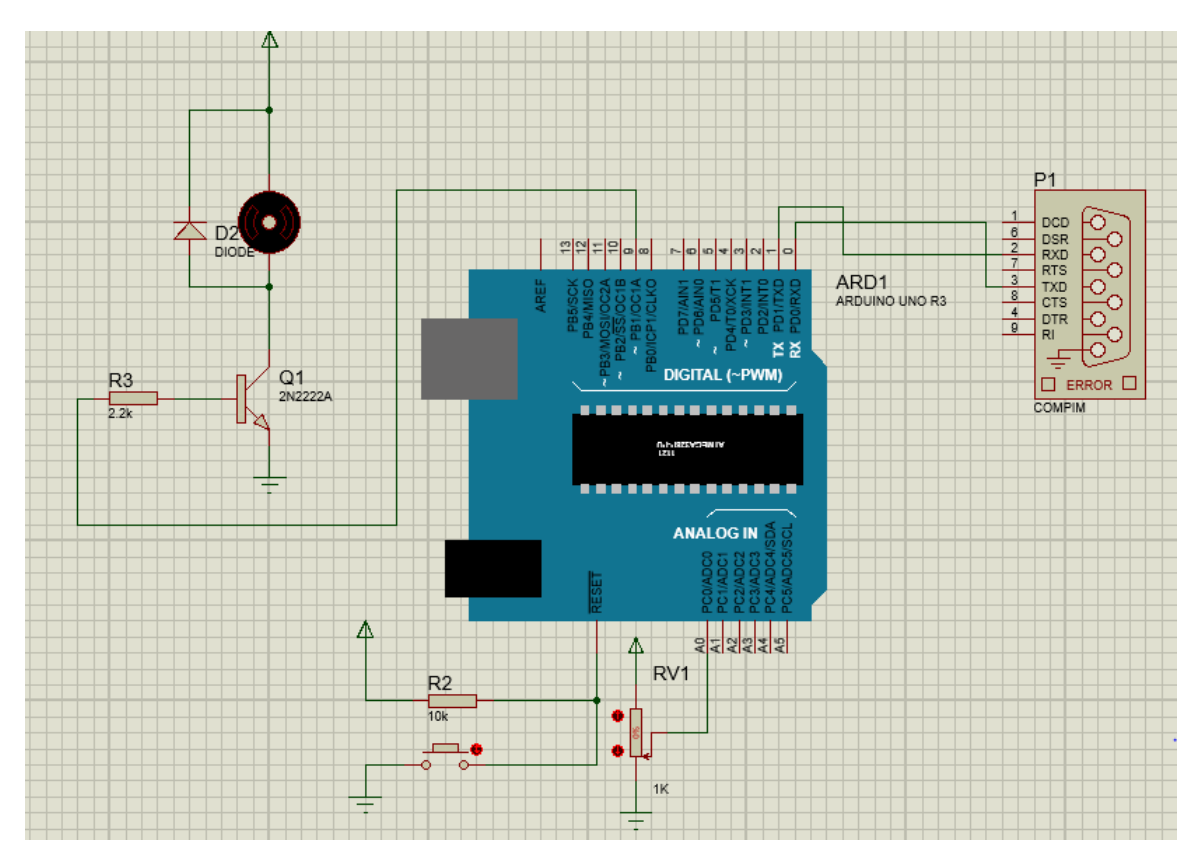

```
Example # 3 : Servo motor 
Arduino C :
#include <Servo.h>
Servo myServo ;
void setup() {
   // put your setup code here, to run once:
myServo.attach(6);
\mathcal{F}void loop() {
   // put your main code here, to run repeatedly:
int potValue=analogRead(A0);
int angleValue =map (potValue, 0, 1023, 0, 180);
myServo.write(angleValue);
delay(10);\mathcal{F}
```
Second proteus :

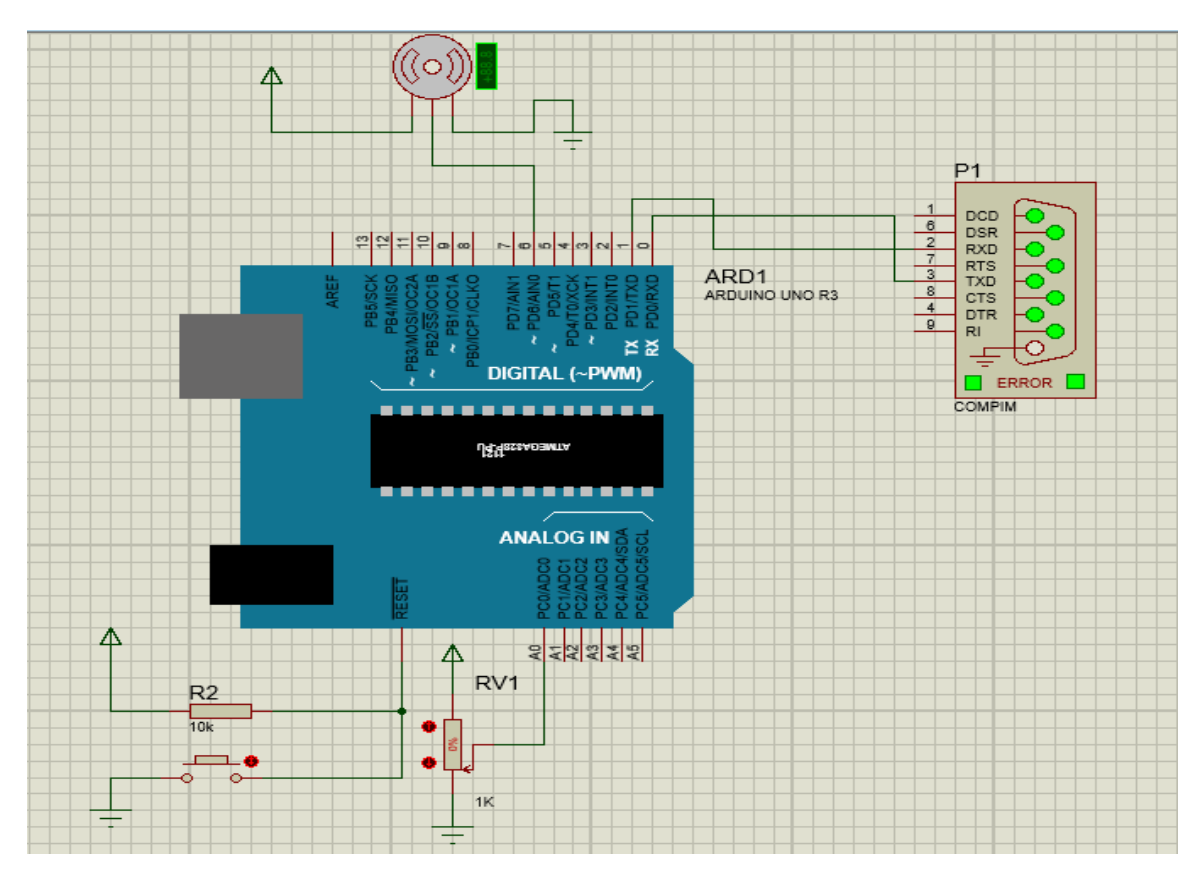

Example # 4 : Ultra sonic

# **HC-SR04 ultrasonic ranging module.**

HC-SR04 is the ultrasonic ranging module used here. HC-SR04 consists of an ultrasonic transmitter, receiver and necessary electronics for making it a stand alone system. The operating principle is very simple. It sends 8 pulses of 40KHz sound waves, and picks up the reflected wave. The time lag between the transmission and reception is measured and the distance is calculated from the equation  $D=TS/2$ . Where D is the distance, T is the time lag and S is the speed of sound. The output of the HC-SR04 will be a pulse whose width is proportional to the distance. From the datasheet, width of the output signal will be 58uS for a distance of 1cm. What we need to do is to just send a 10uS wide trigger signal to the trigger pin of the module and wait for the output pulse at the echo pin of the module. Timing diagram and pin out of the ultrasonic module is given below.

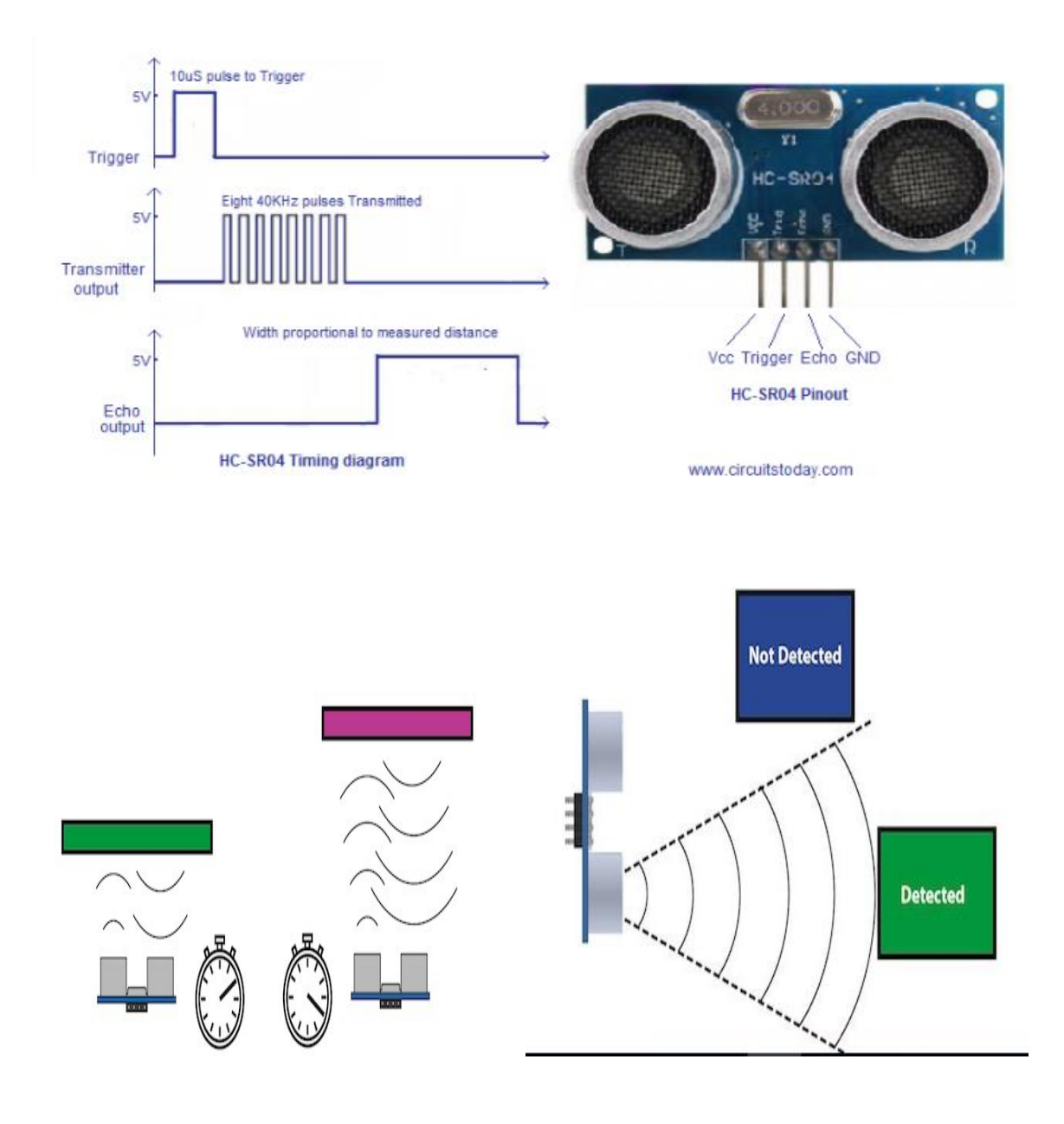

# Arduino C :

```
const int pingPin = 7; // Trigger Pin of Ultrasonic Sensor
const int echoPin = 6; // Echo Pin of Ultrasonic Sensor
void setup()
{
Serial.begin(9600); // Starting Serial Terminal
}
void loop()
{
long duration, inches, cm;
pinMode(pingPin, OUTPUT);
digitalWrite(pingPin, LOW);
delayMicroseconds(2);
digitalWrite(pingPin, HIGH);
delayMicroseconds(10);
digitalWrite(pingPin, LOW);
pinMode(echoPin, INPUT);
duration = pulseIn(echoPin, HIGH);
inches = microsecondsToInches(duration);
cm = microsecondsToCentimeters(duration);
Serial.print(inches);
Serial.print("in, ");
Serial.print(cm);
Serial.print("cm");
Serial.println();
delay(100);
}
long microsecondsToInches(long microseconds)
{
return microseconds / 74 / 2;
}
long microsecondsToCentimeters(long microseconds)
{
return microseconds / 29 / 2;
}
```
# Eng.mohammed Albhaisi

# Second proteus :

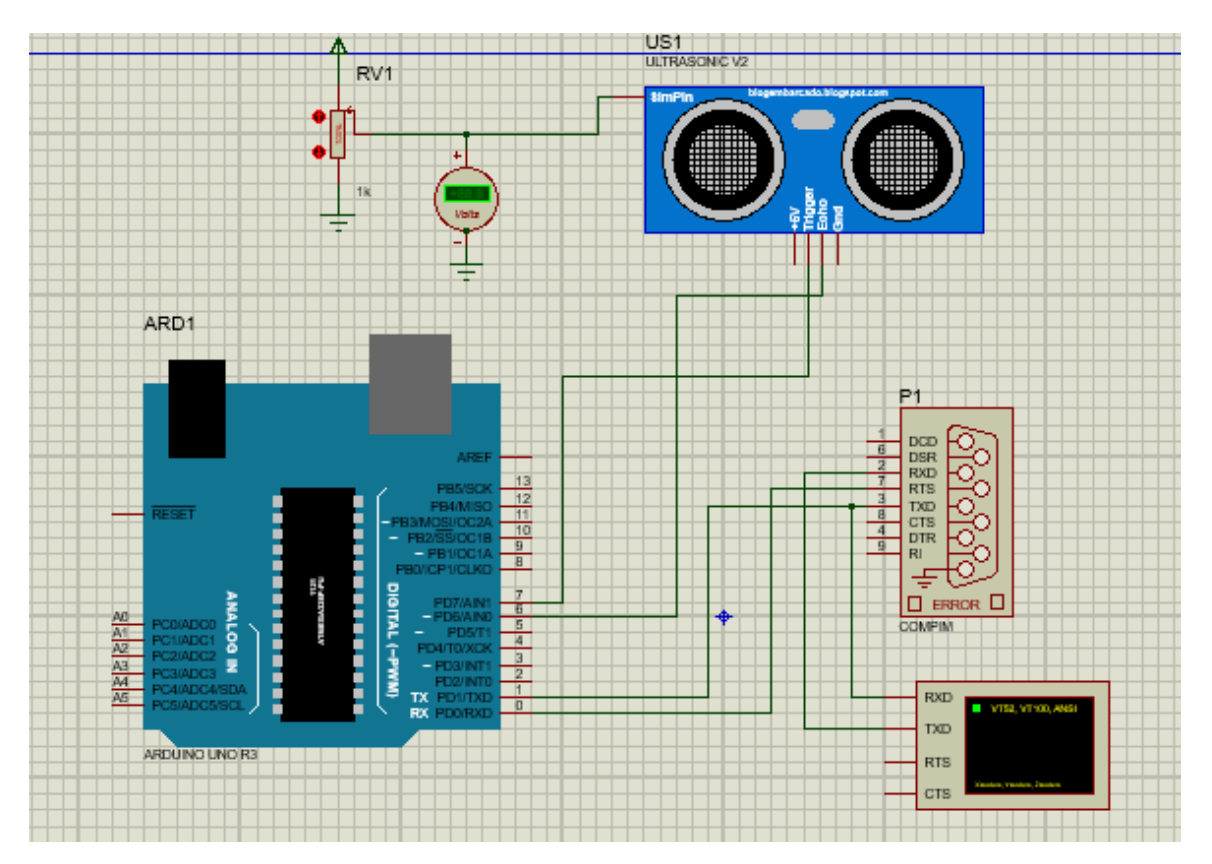

### Example # 5 :LCD to arduino

To get more information go to example as shown :

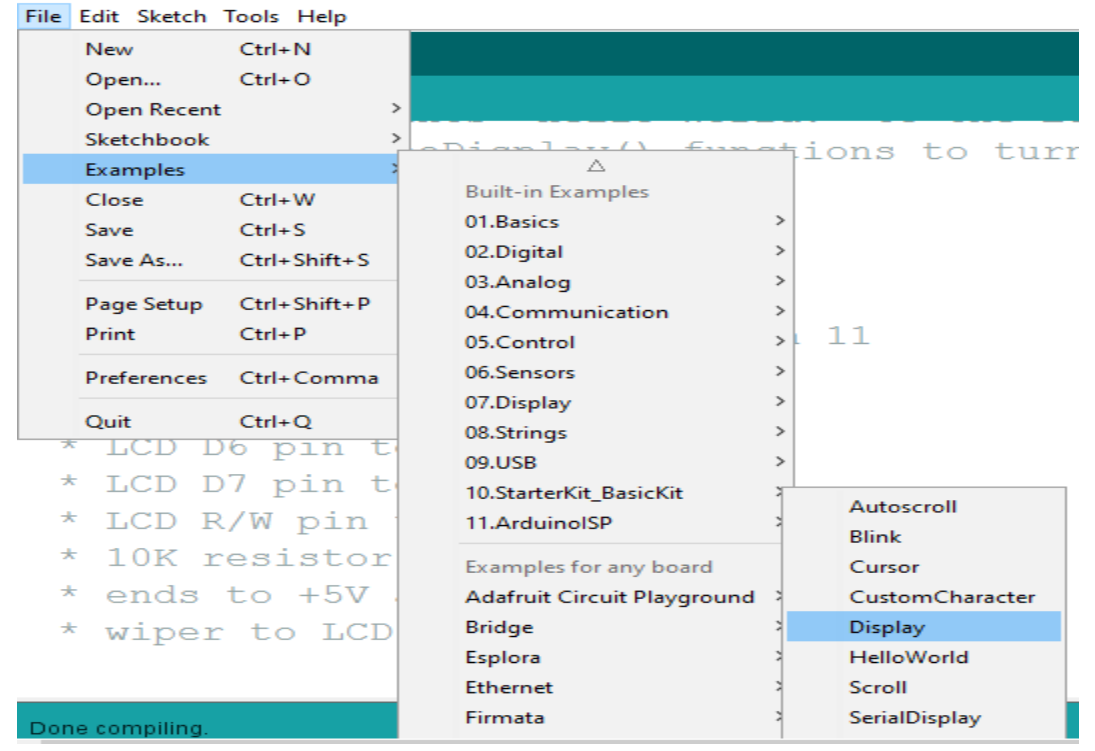

Arduino C :

// include the library code: #include <LiquidCrystal.h> // initialize the library with the numbers of the interface pins LiquidCrystal lcd(12, 11, 5, 4, 3, 2); void setup() { // set up the LCD's number of columns and rows: lcd.begin(16, 2); // Print a message to the LCD. lcd.print("hello, world!"); lcd.setCursor(0,1) ; lcd.print("DSP lab ! "); } void loop() { // Turn off the display: lcd.noDisplay(); delay(500); // Turn on the display: lcd.display(); delay(500);

}

# Second proteus :

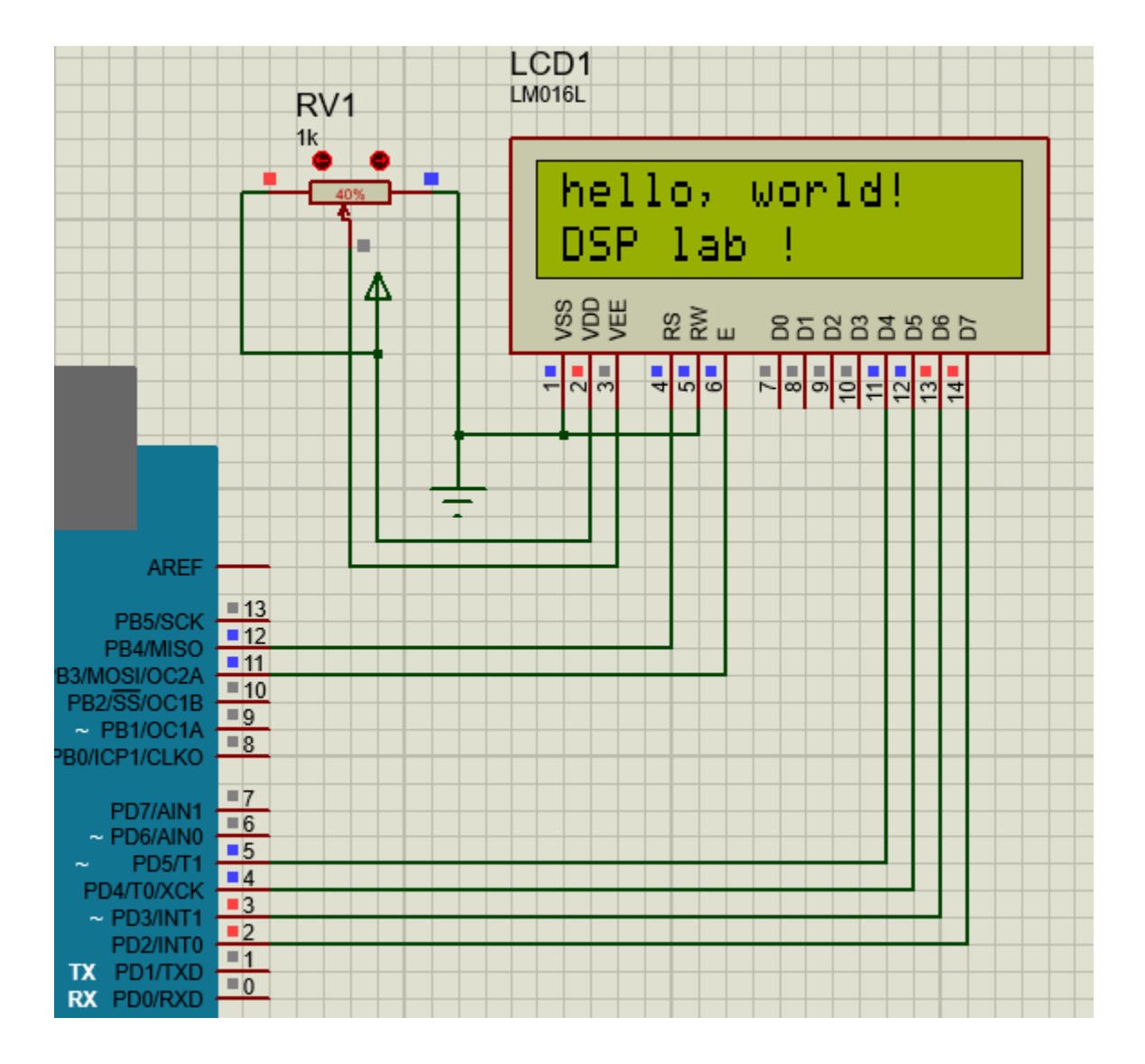

# Exercise :

- 1- Do all example in your report (arduino C and proteus )
- 2- Simulate code that make Traffic Light (red , yellow, green)